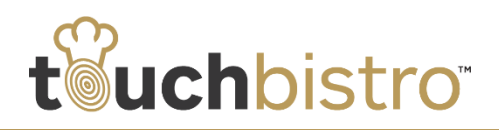

### **What's New in TouchBistro 5.5.2**

TouchBistro 5.5.2 allows you to make the Print Progress dialog box introduced in the 5.5 update optional. TouchBistro also now supports th[e Griffin](http://griffintechnology.com/business/kiosk-retail)  [Retail Kiosk,](http://griffintechnology.com/business/kiosk-retail) a mount with integrated card swiper for iPad 2 and iPad Third Generation.

The TouchBistro 5.5.2 update addresses a few issues that developed after the release of 5.5.1 (Standard Version). Notably, Standard users doing End of Day as Admins were unable to close their day. It became apparent many TouchBistro customers are using admin logins for day-to-day operations. TouchBistro strongly suggests using a Manager profile for day-today operations (end of day, reporting, managing staff). If you don't have a manager profile set up, see "Best Practices" below for help.

Consult these release notes for full details on these changes along with other improvements added in version 5.5.2.

#### **Need More Help?**

Emai[l support@touchbistro.com](mailto:support@touchbistro.com) if you are experiencing any issues with this update.

## **Enable/Disable Print Progress Screen**

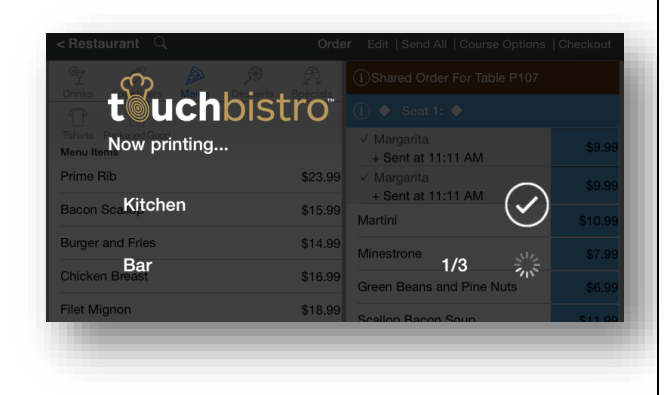

In the 5.5 update we introduced a **Print Progress** dialog box. The **Print Progress** dialog box makes it clear to servers where chits and receipts are going. It helps prevents staff from going to the wrong printer to collect a receipt.

The **Print Progress** dialog box also ensures all printing is done before the iPad can command computing resources and potentially interfere with printing.

For Pro users with more than one iPad, the **Print Progress** dialog prevents more than one iPad from sending print jobs to printers at the same time, preventing both printer time outs and printing duplicate chits.

Some users, however, found this "safe" printing mode slow. In 5.5.2, we've given you the option to disable the **Print Progress** dialog box to increase printing speed.

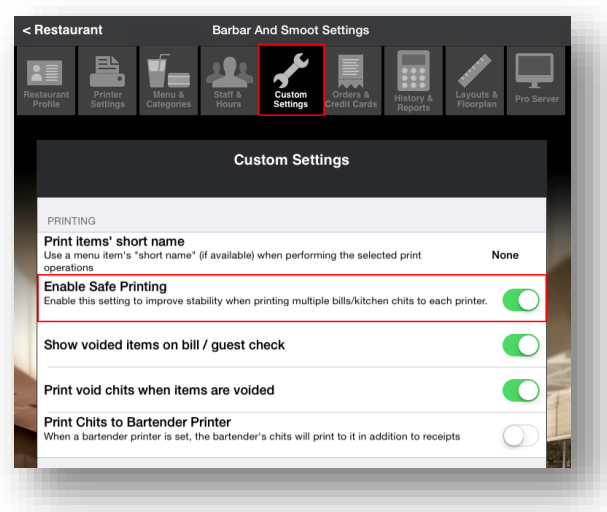

From the Admin login access **Admin | Custom Settings**. Scroll down to the **Printing** section and slide **Enable Safe Printing** to the blank position to disable the **Print Progress** dialog box.

If you do disable safe printing, keep an eye on your chit printing. If any issues emerge (for example printing duplicate chits), return to **Custom Settings** and re-enable **Safe Printing**.

#### TouchBistro™ V 5.5.2 Release Notes **Page 1** Page 1

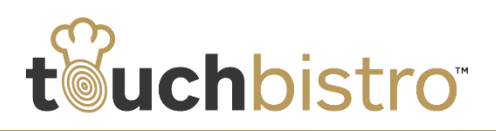

# **TouchBistro Direct Messaging to Your Message Center**

In Version 5.5 we added a messaging center.

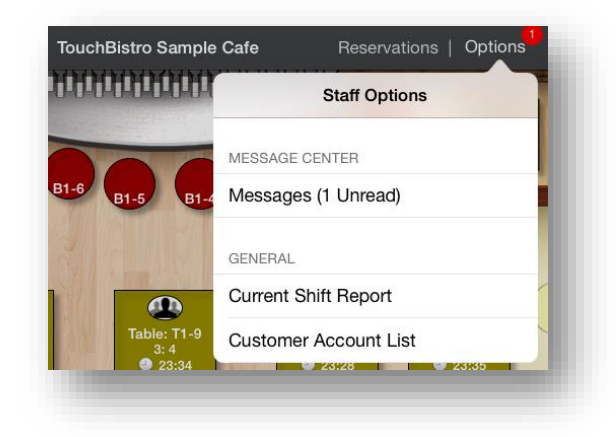

Messages can be read and created by accessing the **Options** menu on the **Floor Plan** screen. Admin users can access received and sent messages by accessing **Admin | Staff & Hours** and tapping the **Information i** icon associated with the Admin profile.

In 5.5.2, TouchBistro can use this feature to "push" messages out to all clients from TouchBistro. Keep an eye out for alerts from TouchBistro in your message center. TouchBistro will be sending out important product information like when a new update is available in the App Store or trouble shooting information.

**Note:** Your own internal messages reside on your iPad (Standard) or the Mac server (Pro). TouchBistro cannot read or access them in any way.

# **Best Practices: Use a Manager Profile Instead of Admin for Day to Day**

Some users perform day to day operations like **Perform End of Day** using the Admin passcode. You should ideally use a Manager passcode for day to day operations. Using the Admin login presents risks of people gaining access to your iPad or things being accidently changed. As well, the Pro system, if it detects a live Admin login, will devote computer resources to waiting for changes.

If you do not have a manager profile setup in TouchBistro, follow these steps.

**1.** Log in using your **Admin** passcode.

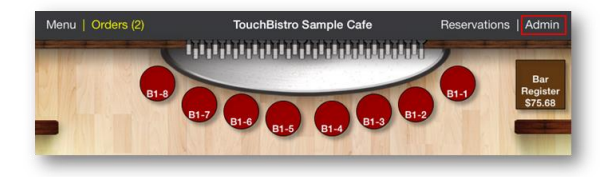

**2.** Tap **Admin**.

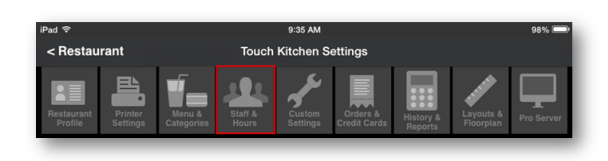

**3.** Tap on **Staff and Hours**.

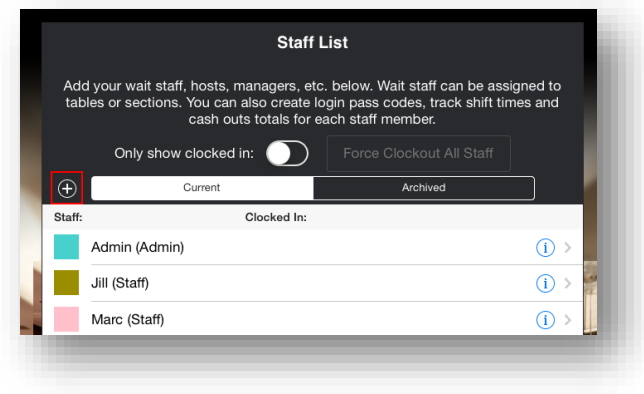

**4.** Tap the **Add** icon.

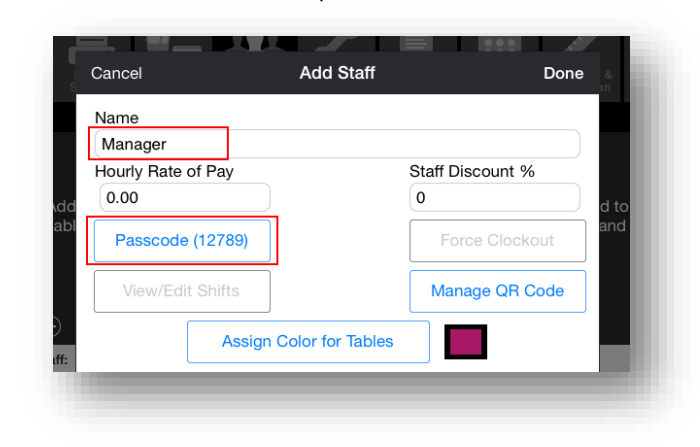

 $\lambda$ 

**5.** Enter either the manager's name or a general "Manager" title.

#### TouchBistro™ V 5.5.2 Release Notes Page **2**

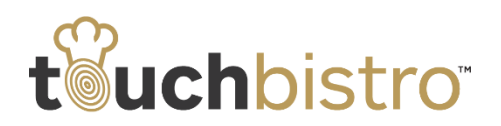

**6.** Set the passcode by tapping **Passcode**.

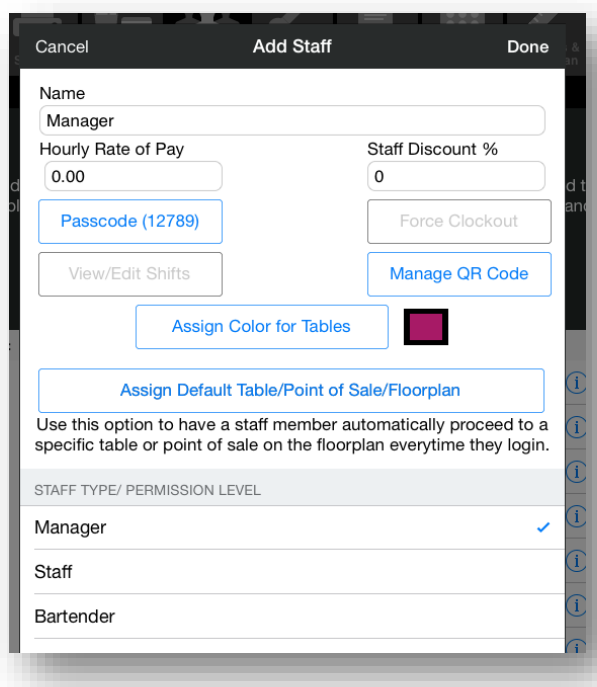

**7.** Scroll down to **Staff Type/Permission Level**.

- 8. Tap on **Manager**. Ensure there's a checkmark  $\sqrt{\phantom{a}}$ .
- **9.** Tap **Done.**
- **10.** You can now login using the manager passcode and perform reports and end of day activities.

### TouchBistro™ V 5.5.2 Release Notes **Page 3** Page 3